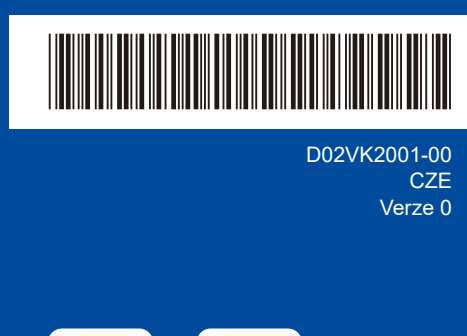

# Stručný návod k obsluze

**DCP-L2600D / DCP-L2620DW / DCP-L2622DW / DCP-L2625DW / DCP-L2627DW / DCP-L2627DWXL / DCP-L2627DWE / DCP-L2640DN / DCP-L2660DW / DCP-L2665DW / MFC-L2802DN / MFC-L2800DW / MFC-L2802DW / MFC-L2827DWXL / MFC-L2827DW / MFC-L2835DW / MFC-L2860DWE / MFC-L2860DW / MFC-L2862DW / MFC-L2886DW / MFC-L2922DW**

brother

Pro pokyny pro správný postup instalace si nejdříve přečtěte *Příručku bezpečnosti výrobku* a poté tento *Stručný návod k obsluze*. Ne všechny modely jsou dostupné ve všech zemích.

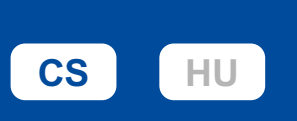

0

Nejnovější příručky jsou dostupné na podpůrné stránce společnosti Brother: [support.brother.com/manuals](https://support.brother.com/manuals)

## Vybalení přístroje a kontrola součástí

Ze stroje a doplňků sundejte ochrannou pásku nebo fólii, která je zakrývá.

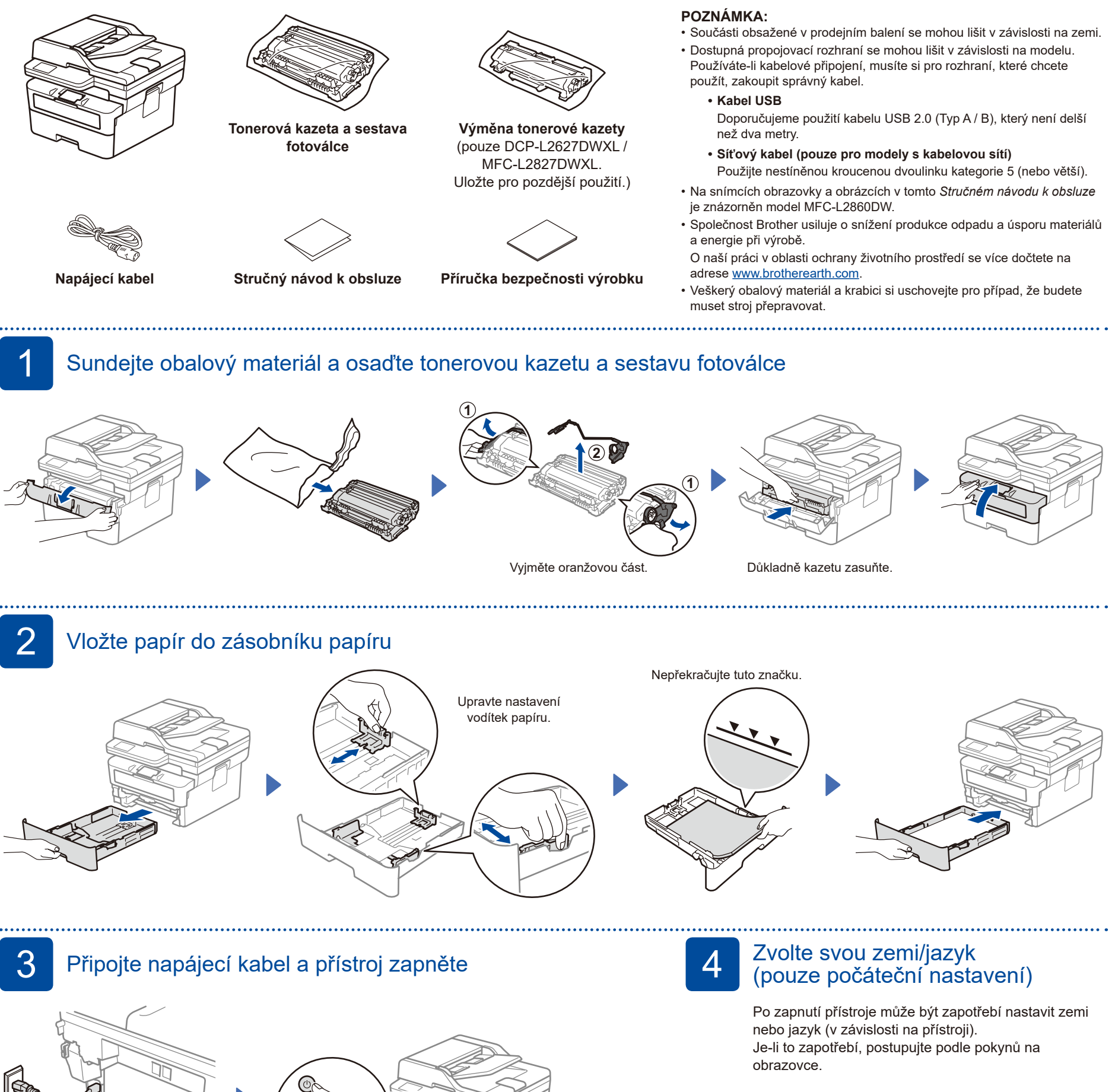

#### **POZNÁMKA:**

Před připojením napájecího kabelu se podívejte na štítek s výrobním číslem na boční nebo zadní straně přístroje. Poznačte si toto číslo z důvodu registrace výrobku a záruční podpory.

Zadní část **Přední část** 

# 5 Zvolte váš jazyk (je-li to zapotřebí)

- Pro modely s LCD:
- **1.** Stiskněte tlačítko **Menu**.
- **2.** Stisknutím tlačítka ▼ nebo ▲ zobrazte volbu [Pocat.nastav.] a potom stiskněte **OK**.
- **3.** Stisknutím tlačítka ▼ nebo ▲ zobrazte volbu [Mistni jazyk] a potom stiskněte **OK**.
- **4.** Stisknutím tlačítka ▼ nebo ▲ zvolte svůj jazyk a potom stiskněte **OK**.
- **5.** Stiskněte tlačítko **Stop/Exit** (Stop/Konec).
- Pro modely s dotykovým displejem: **1.** Na dotykovém displeji přístroje stiskněte | [Nastaveni] > [Vsechna nastav] > [Pocat.nastav.] > [Mistni jazyk].
- **2.** Stisknutím vyberte svůj jazyk.
- **3.** Stiskněte tlačítko .

## 6 Připojte telefonní kabel<br>6 Lu multifunkčních mode (u multifunkčních modelů)

Pokud tento přístroj nebudete používat k faxování, přejděte ke kroku 7.

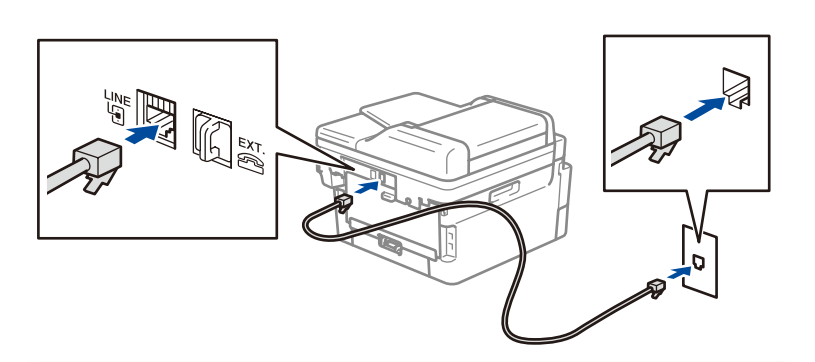

(V rámci Evropy)

Pokud potřebujete, můžeme vám zdarma zaslat originální kabel Brother. Pokud nás chcete kontaktovat, navštivte adresu **[www.brother.eu](https://www.brother.eu)**.

přístupem.

### 7 Připojte k přístroji počítač nebo mobilní zařízení

Podle těchto pokynů nastavte některý z typů připojení dostupných u daného přístroje.

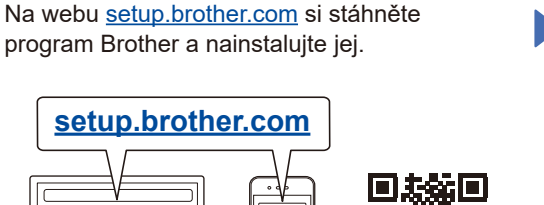

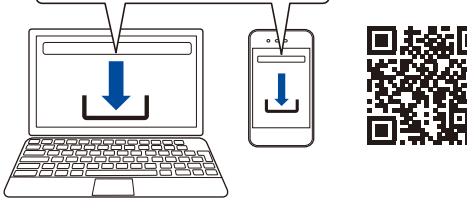

#### **Postupujte podle pokynů a výzev na obrazovce.**

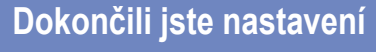

Nyní můžete tisknout a skenovat.

**Důležité upozornění v souvislosti se zabezpečením sítě:** Přihlašovací heslo k nastavení tohoto

přístroje je uvedeno na jeho zadní straně pod nápisem "Pwd". Doporučujeme výchozí heslo ihned změnit, abyste přístroj chránili před neoprávněným

#### **Nelze se připojit? Zkontrolujte následující:**

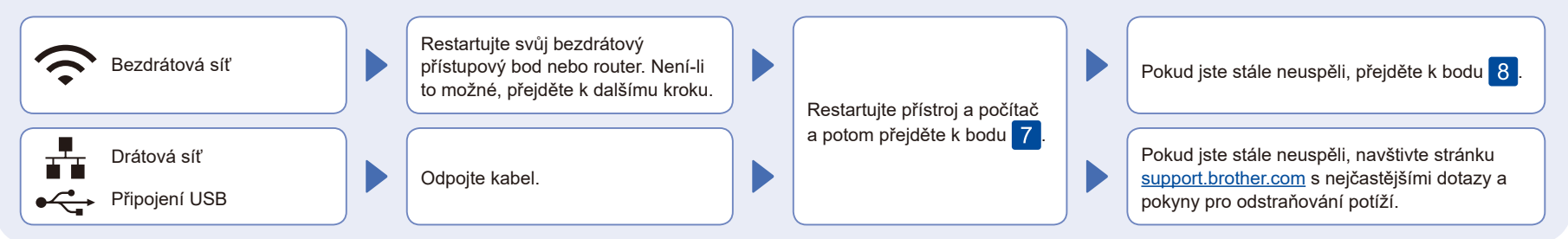

# 8 Ruční bezdrátové nastavení (bezdrátové modely)

Pokud se bezdrátové nastavení nezdaří, zkuste připojení nastavit ručně.

Vyhledejte na svém bezdrátovém přístupovém bodu nebo routeru své SSID (název sítě) a síťový klíč (heslo) a zapište si je do tabulky níže.

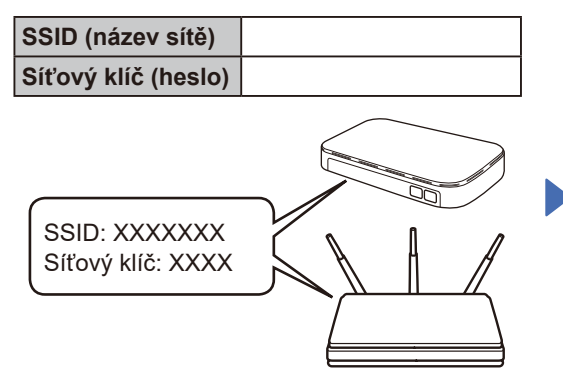

Pokud tuto informaci nemůžete najít, zeptejte se svého správce sítě nebo výrobce bezdrátového přístupového bodu nebo routeru.

Pro modely s LCD: Stiskněte **Menu**, a poté vyberte  $[Sit]$  >  $[WLAN(Wi-Fi)]$  > [Hledat sit].

Postupujte podle pokynů na displeji.

Pro modely s dotykovým

displejem: Stiskněte tlačítko  $\sqrt{\mathbb{R}}$  > [Hledat sit Wi-Fi]. Postupujte podle pokynů na dotykové obrazovce.

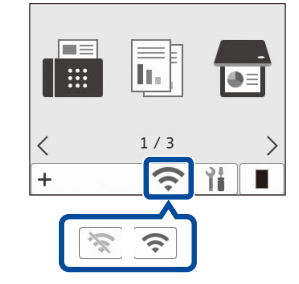

Vyberte SSID (název sítě) svého přístupového bodu nebo routeru a zadejte síťový klíč (heslo).

• Pro modely s LCD DCP: Přidržením (nebo opakovaným tisknutím) tlačítek ▲ nebo ▼ vyberte některý z následujících znaků: 0123456789abcdefghijklmnopqrstuvwxyz ABCDEFGHIJKLMNOPQRSTUVWXYZ (mezernik)!"#\$%&'()\*+,-./:;<=>?@[\]^\_'{|}~

Pokud je nastavení bezdrátového připojení úspěšné, na dotykovém nebo LCD displeji se zobrazí zpráva [Pripojeno].

Pokud není nastavení úspěšné, restartujte přístroj Brother a bezdrátový přístupový bod nebo router a zopakujte krok 8 Pokud se stále nedaří, navštivte stránky **[support.brother.com](https://support.brother.com)**.

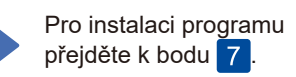